# Guide de démarrage rapide de l'e-RAV pour les CPC :

## Les navires transporteurs en bref

Mise à jour : 12/01/2024 10:12:00

#### **Quel est l'objet de ce guide ?**

**Ce guide de démarrage rapide vous donnera un bref aperçu de la procédure e-RAV concernant les** *navires transporteurs***.**

Les principaux flux de travail décrits dans ce manuel sont les suivants :

- **Ajouter un navire transporteur à l'e-RAV.**
- **Autoriser un navire transporteur à effectuer des transbordements avec des navires battant votre pavillon dans l'e-RAV.**

*Chaque processus individuel présenté ici est décrit en détail dans le manuel dédié : " Guide de démarrage rapide de l'e-RAV pour les CPC : Création et mise à jour de navires en bref ".*

#### **CONTENU**

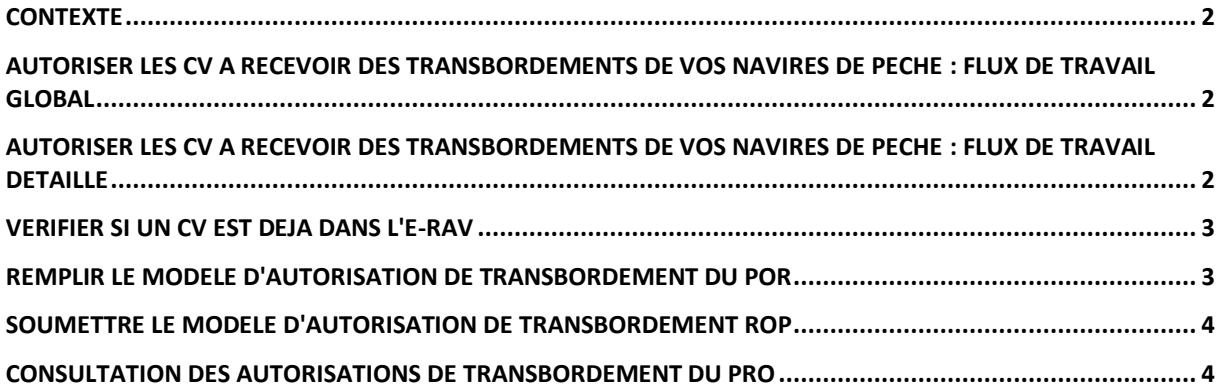

#### <span id="page-1-0"></span>Contexte

En vertu de l[a résolution 23/05 relative à l'établissement d'un programme de transbordement par](https://iotc.org/fr/mcg/résolution-2305-sur-la-mise-en-place-d’un-programme-pour-les-transbordements-des-grands-navires)  [des navires de pêche à grande échelle,](https://iotc.org/fr/mcg/résolution-2305-sur-la-mise-en-place-d’un-programme-pour-les-transbordements-des-grands-navires) « *La Commission devra établir et maintenir un Registre CTOI des navires transporteurs autorisés à recevoir des thons, des espèces apparentées et des requins dans la zone de compétence de la CTOI en provenance de LSTLV (RCV de la CTOI). Aux fins de la présente résolution, les navires transporteurs ne figurant pas sur le registre sont considérés comme n'étant pas autorisés à recevoir des thons, des espèces apparentées et des requins.* »

En outre, la résolution stipule que "*Chaque CPC devra soumettre au Secrétaire exécutif de la CTOI, dans la mesure du possible par voie électronique, la liste des navires transporteurs qui sont autorisés à recevoir des transbordements de ses LSTLV dans la zone de compétence de la CTOI.*". Le registre des navires transporteurs (CV) est désormais intégré à l'e-RAV de la CTOI, et les CV sont

déclarés par leur État du pavillon à l'aide de l'e-RAV, tout comme les navires de pêche (FV).

#### **Ce petit guide vous expliquera comment, en tant que CPC de la CTOI, vous pouvez remplir les obligations prévues par cette résolution.**

#### **En savoir plus sur la procédure e-RAV d'autorisation de transbordement du PRO**

**Vous trouverez plus de détails sur cette procédure, y compris sur la manière de révoquer les autorisations, dans le guide de l'utilisateur correspondant,** [disponible sur le site web de la CTOI](https://iotc.org/sites/default/files/documents/compliance/erav/Ajouter_et_mettre_a_jour_des_navires_pour_les_CPC.pdf)**.**

#### <span id="page-1-1"></span>Autoriser les CV à recevoir des transbordements de vos navires de pêche : flux de travail global

Vous trouverez ci-dessous le processus global de déclaration dans l'e-RAV des autorisations accordées aux CV pour recevoir des transbordements en provenance de vos FV.

- **STEP 1: Remplissez le modèle de téléchargement en batch des autorisations de transbordement PRO,**
- **STEP 2: Soumettez le modèle complété dans l'e-RAV.**
- **STEP 3: Le personnel du Secrétariat de la CTOI examinera et publiera votre demande.**
- **STEP 4: Les autorisations de transbordement PRO pour les CV concernés sont désormais disponibles dans l'e-RAV.**

## <span id="page-1-2"></span>Autoriser les CV à recevoir des transbordements de vos navires de pêche : flux de travail détaillé

Suivez la procédure ci-dessous :

- **1. Pour chaque CV, vérifiez s'il figure déjà dans l'e-RAV** (voir comment plus bas).
	- 1.1. **OUI**, le CV existe déjà dans l'e-RAV : notez son NUMÉRO CTOI.
	- 1.2. **NON**, le CV ne figure pas dans l'e-RAV : il doit être ajouté.
		- 1.2.1. **Quel est le pavillon du CV ?**
			- 1.2.1.1. **Votre propre pavillon :** vous devez ajouter vous-même le CV à l'e-RAV (voir les guides ["Soumettre les mises à jour des navires en](https://iotc.org/sites/default/files/documents/compliance/erav/Mise_a_jour_des_navires_en_bref_pour_les_CPC.pdf) bref pour les CPC" et ["Soumettre les mises à jour des navires pour les CPC"](https://iotc.org/sites/default/files/documents/compliance/erav/Ajouter_et_mettre_a_jour_des_navires_pour_les_CPC.pdf)).
			- 1.2.1.2. **Pavillon d'une autre CPC :** vous devez demander à la CPC concernée d'ajouter le CV à l'e-RAV.
			- 1.2.1.3. Le **pavillon d'une NCP (non CPC) :** vous devez demander au Secrétariat de la CTOI d'ajouter le CV à l'e-RAV.
		- 1.2.2.**Une fois le CV ajouté à l'e-RAV**, notez son NUMÉRO IOTC.
- **2. Remplissez le modèle d'autorisation de transbordement du PRO** (voir plus bas) avec, pour chaque CV, les informations ci-dessous. Notez que ce modèle peut contenir des informations sur plusieurs CV.
	- le numéro CTOI du CV ;
	- le type de transbordement autorisé (voir les instructions dans le modèle) ;
	- les dates de début et de fin de l'autorisation de TRX.
- **3. Effectuez une nouvelle soumission e-RAV du type "Autorisations de transbordement PRO"**, téléchargez le modèle rempli ci-dessus et soumettez-le.
- **4. Une fois que la soumission a été publiée par le Secrétariat**, les autorisations TRX du PRO apparaîtront (uniquement pour les utilisateurs de la CPC) dans l'onglet "Autorisations de transbordement du PRO" de la page de détails du CV.

## <span id="page-2-0"></span>Vérifier si un CV est déjà dans l'e-RAV

Si vous connaissez déjà le numéro CTOI du CV concerné, cela signifie qu'il se trouve dans l'e-RAV. Si vous ne disposez pas de son numéro CTOI, vous pouvez rechercher le CV à l'aide de l'outil de recherche e-RAV, par exemple en utilisant son numéro OMI, son nom, etc. (vous pouvez filtrer pour ne renvoyer que les CV en ajoutant le champ de recherche "Type" et en sélectionnant "navire transporteur").

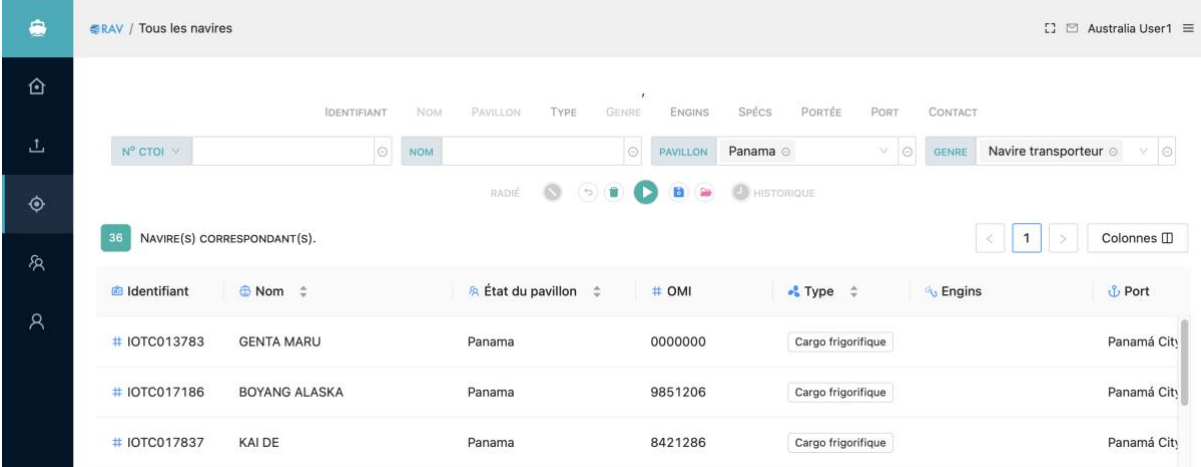

## <span id="page-2-1"></span>Remplir le modèle d'autorisation de transbordement du POR

Le modèle d'autorisation de transbordement ROP est nommé " Res\_22\_02\_- \_Registre\_CTOI\_Navires\_Transporteurs\_AUTOR\_TRX.xlsx" et es[t disponible sur le site Internet de la](https://iotc.org/fr/e-rav)  [CTOI.](https://iotc.org/fr/e-rav)

Les champs suivants **doivent** être renseignés lors de la déclaration d'une autorisation de CV :

- **Numéro de registre CTOI :** notez le numéro CTOI complet du CV (par exemple, IOTC008449).
- **Type d'autorisation de TRX :** utilisez "sea", "port" ou "both" respectivement si le CV est autorisé à effectuer des transbordements en mer, dans un port ou dans les deux.
- **Autorisé à partir de :** la date à laquelle l'autorisation de transbordement du CV commence.
- **Autorisé jusqu'au :** date à laquelle l'autorisation de transbordement du CV prend fin.

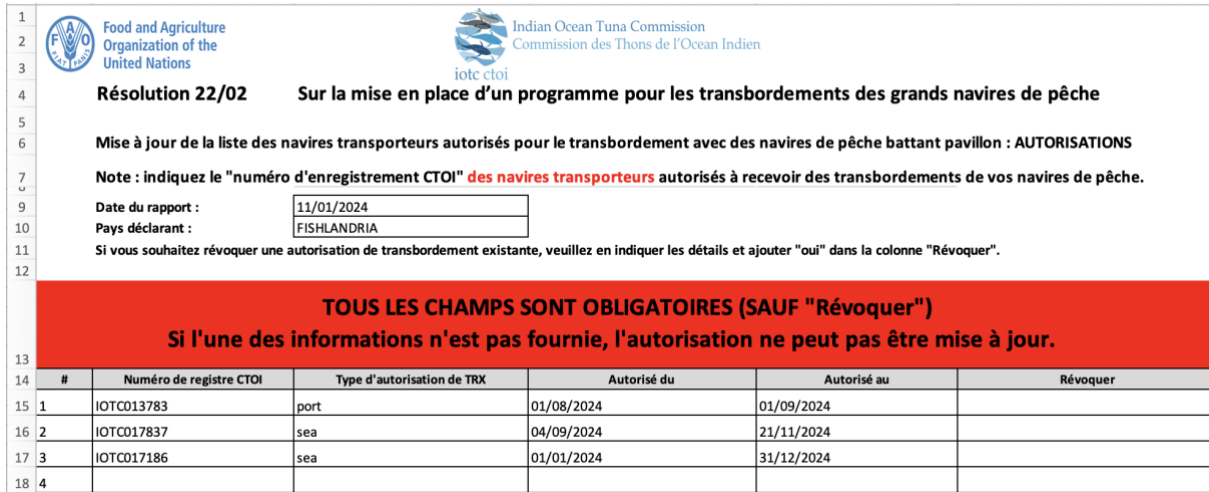

## <span id="page-3-0"></span>Soumettre le modèle d'autorisation de transbordement ROP

- **1.** Connectez-vous à l'e-RAV ;
- **2.** Accédez à la page Soumissions ;
- **3.** Créez une nouvelle soumission de type "Autorisations de transbordement PRO" ;
- **4.** Vérifiez votre soumission, y compris tout problème potentiel signalé ;
- **5.** Soumettez.

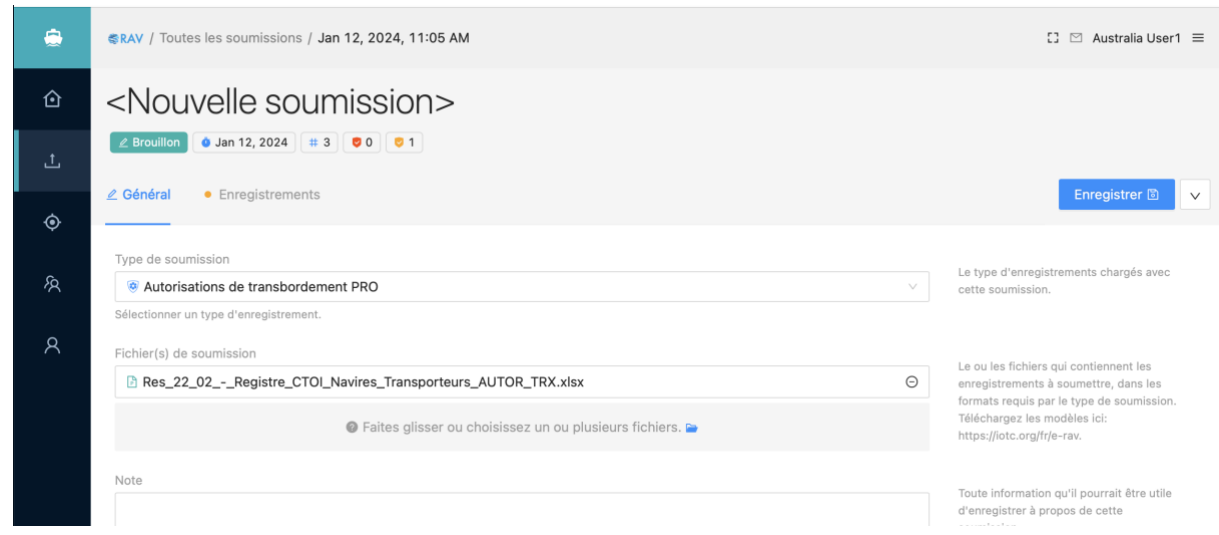

## <span id="page-3-1"></span>Consultation des autorisations de transbordement du PRO

Si vous souhaitez consulter les autorisations de transbordement du PRO pour un CV donné, recherchez le navire à l'aide de l'e-RAV et ouvrez sa page de détails. Si vous êtes connecté en tant qu'utilisateur CPC, vous verrez un onglet "Autorisations de

transbordement PRO" actif sur la page des détails du navire.

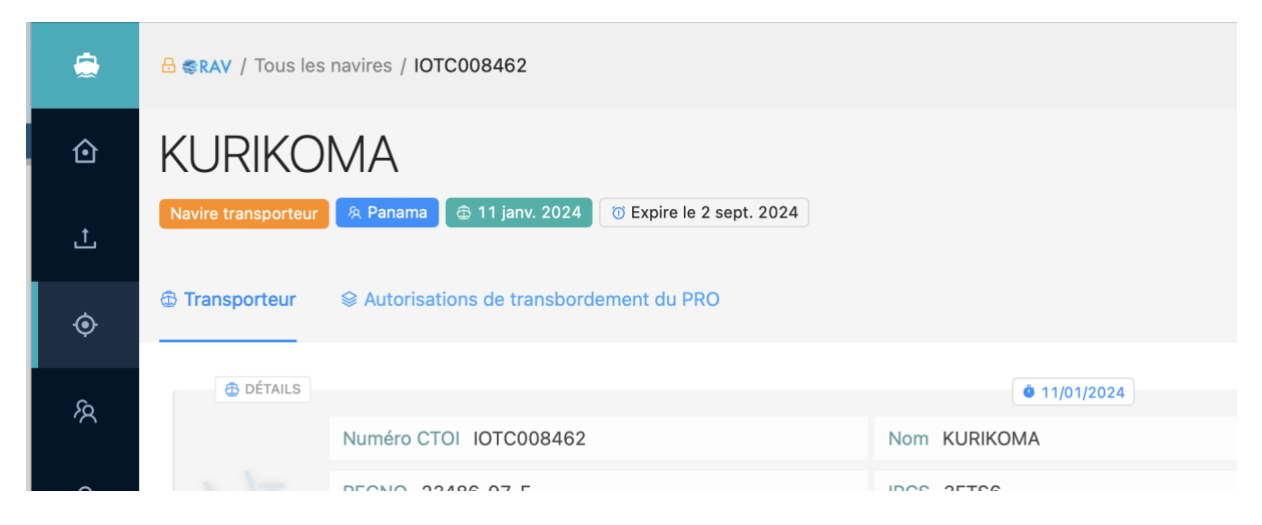

Cliquez sur cet onglet et vous verrez une liste de toutes les CPC qui ont autorisé ce CV à recevoir des transbordements de leurs FV, y compris les détails de chaque autorisation.

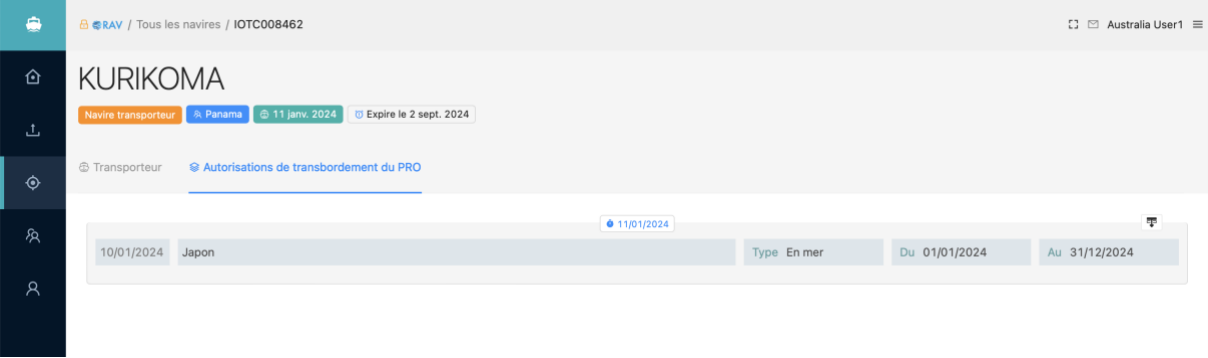